Paso 1.- Para realizar el pago de la provisión de fondos, acceder a su banca online, seleccionar SERVICIOS en la parte superior de la pantalla, luego seleccionar IMPUESTOS, RECIBOS, MATRICULAS Y MULTAS en el margen izquierdo.

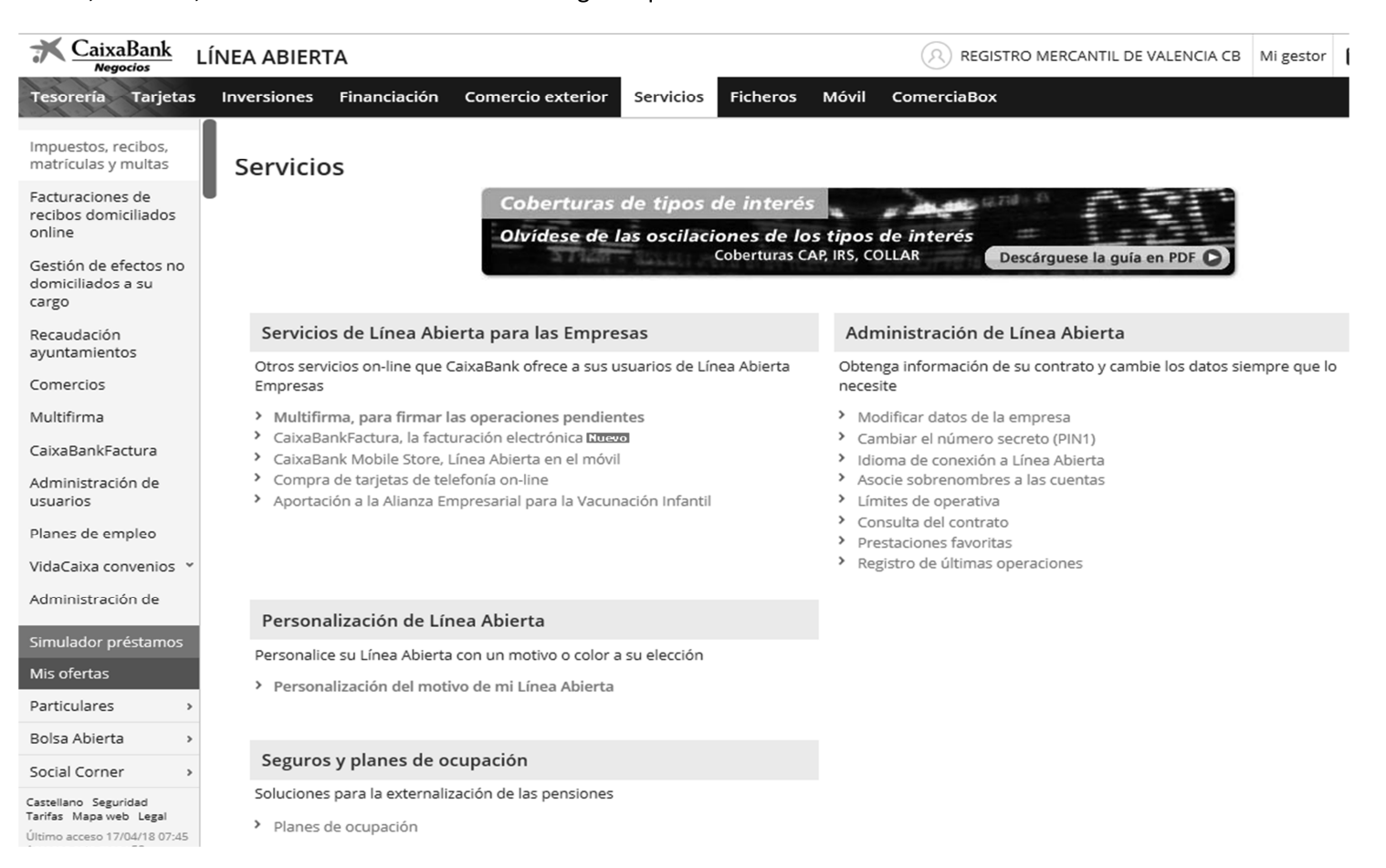

**Paso 2.-** Seleccionar la opción REALIZAR PAGO, para luego seleccionar en la opción **1 Introducir los dígitos del código de barras,** el código de barras a introducir es el que se encuentra al pie del modelo de provisión. Luego, seleccionar COMPROBAR Y VALIDAR EL CÓDIGO DE BARRAS que se encuentra en la parte inferior derecha de la pantalla

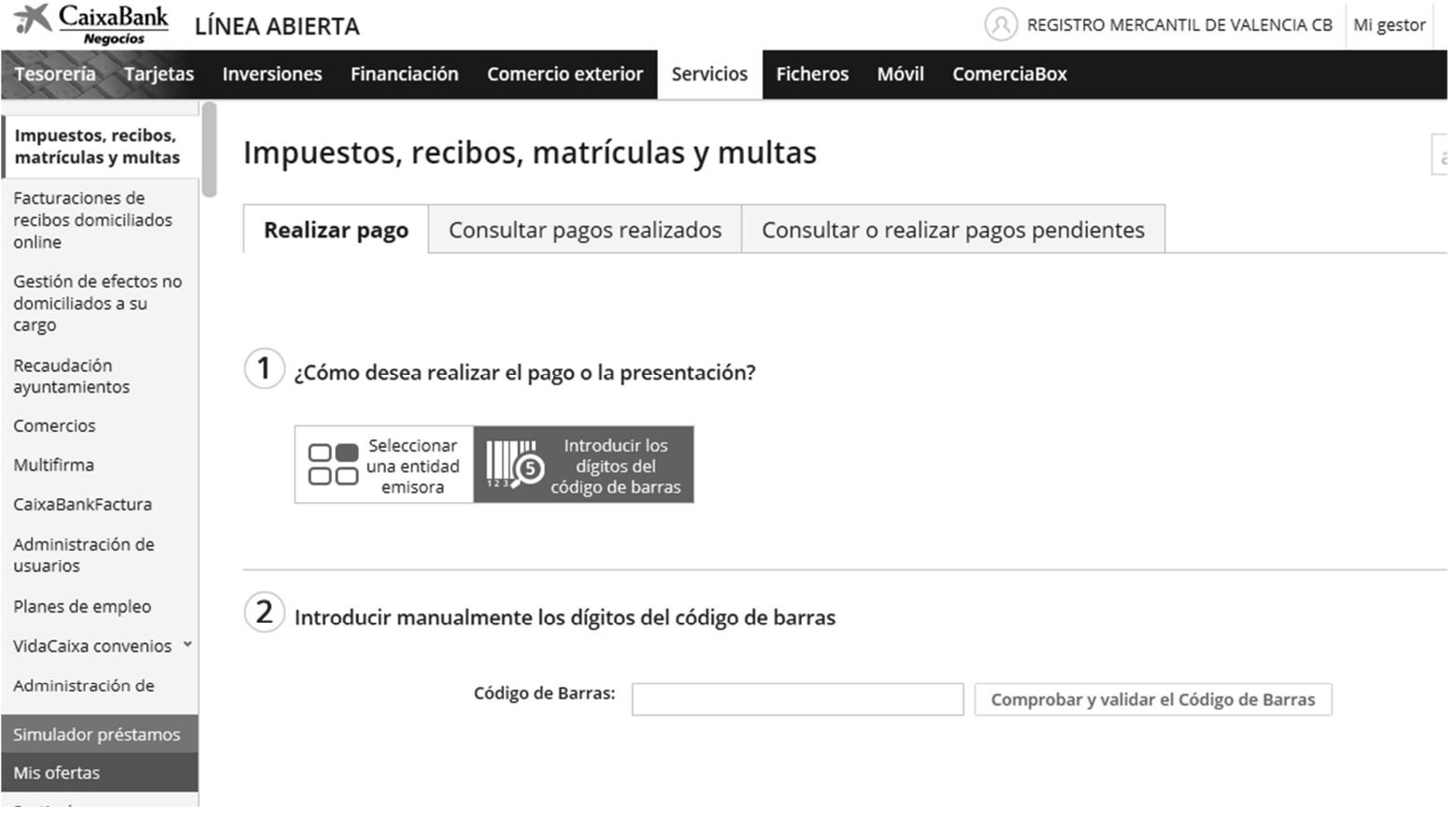

*Importante: los datos que aparecen para la confirmación del pago NO SON REALES.* 

## Seleccionar CONTINUAR

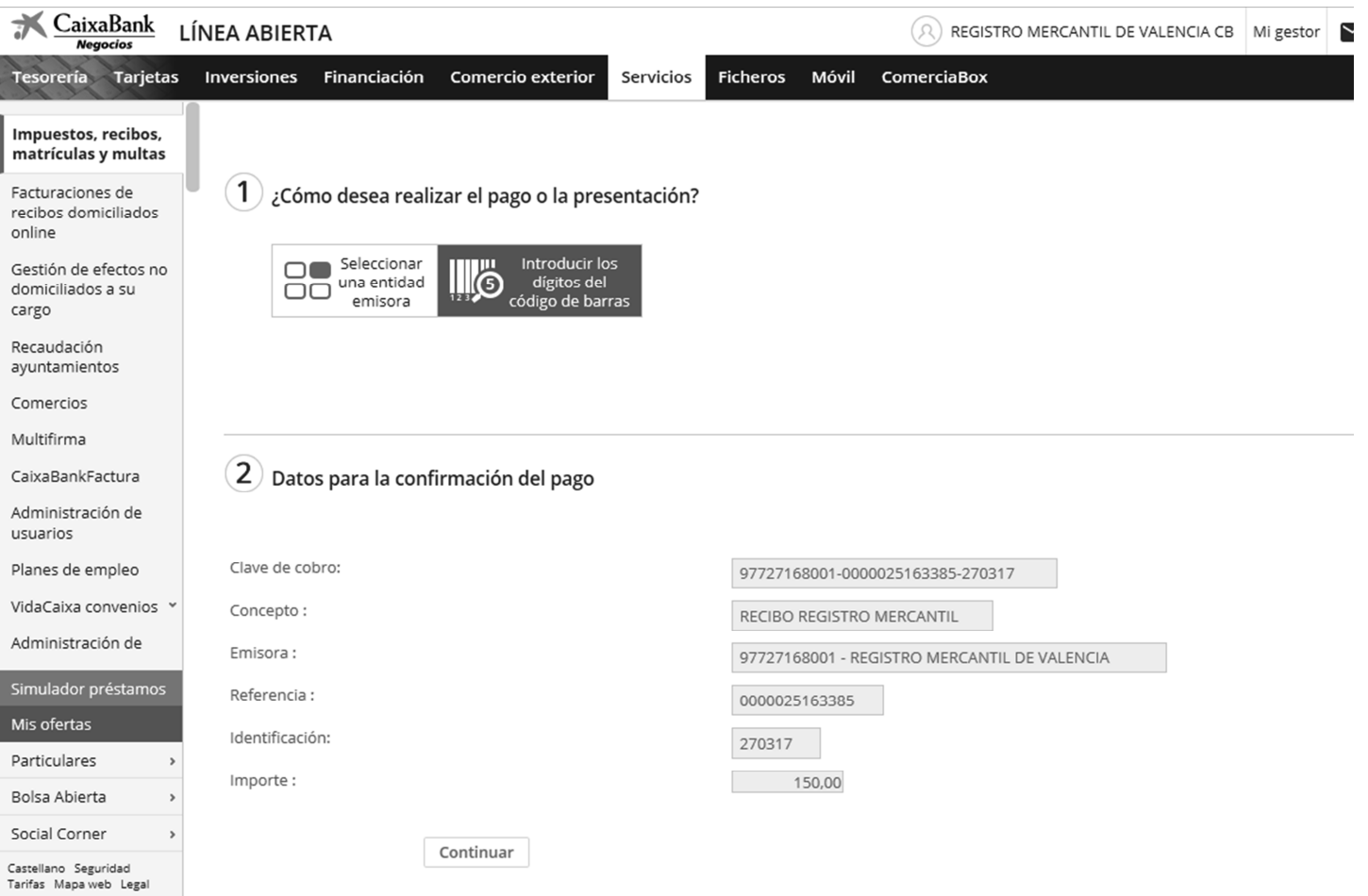

L<br>Illtimn arresn 17/04/18 11:35

Seleccionar **pago con cargo en cuenta** y **continuar**, luego seleccionar el número de cuenta y al continuar realizará el pago para, posteriormente, imprimir el justificante del mismo.

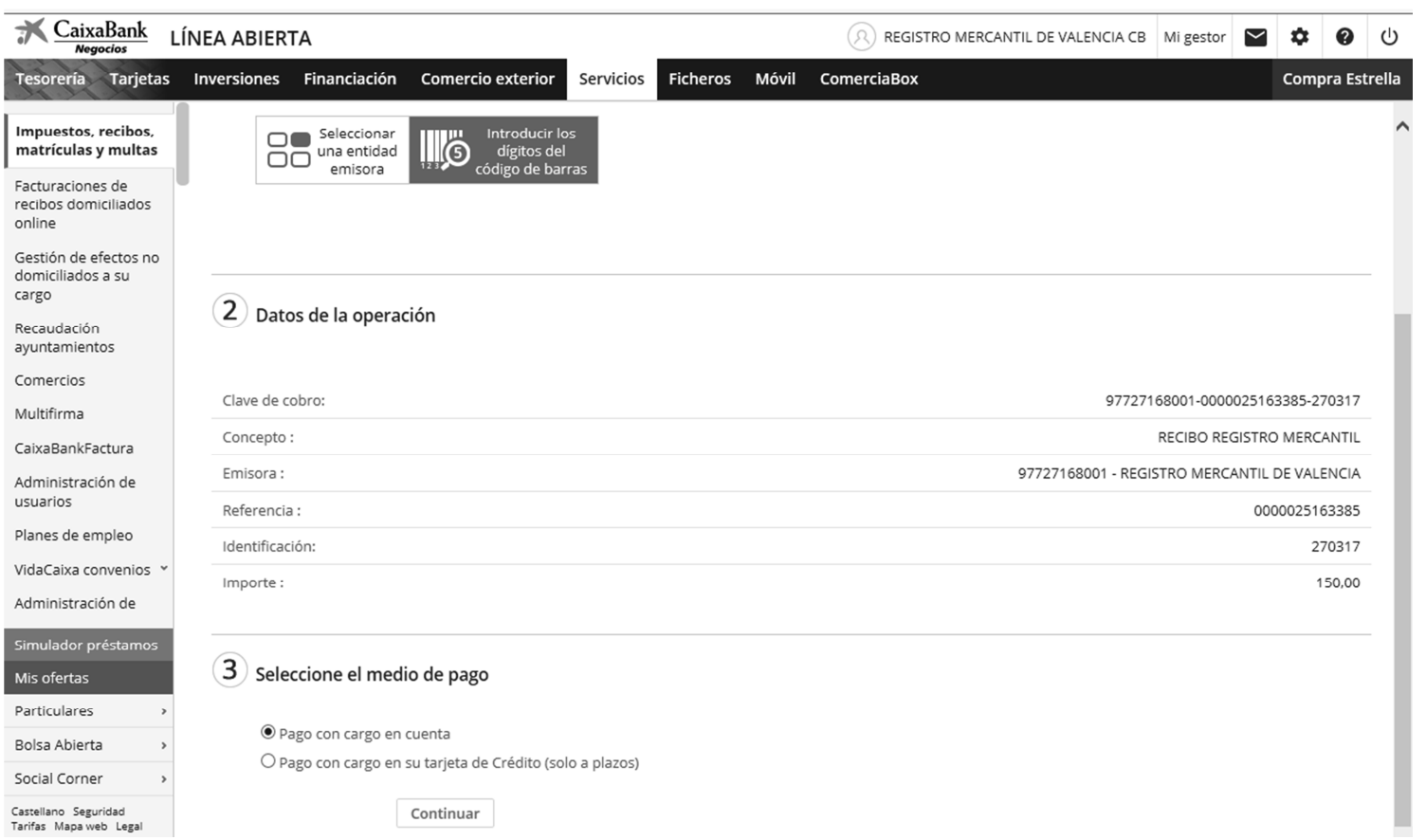

IMPRIMIR JUSTIFICANTE: acceder, de nuevo a SERVICIOS >> impuestos, recibos….En este caso, seleccionar **consultar pagos realizados** 

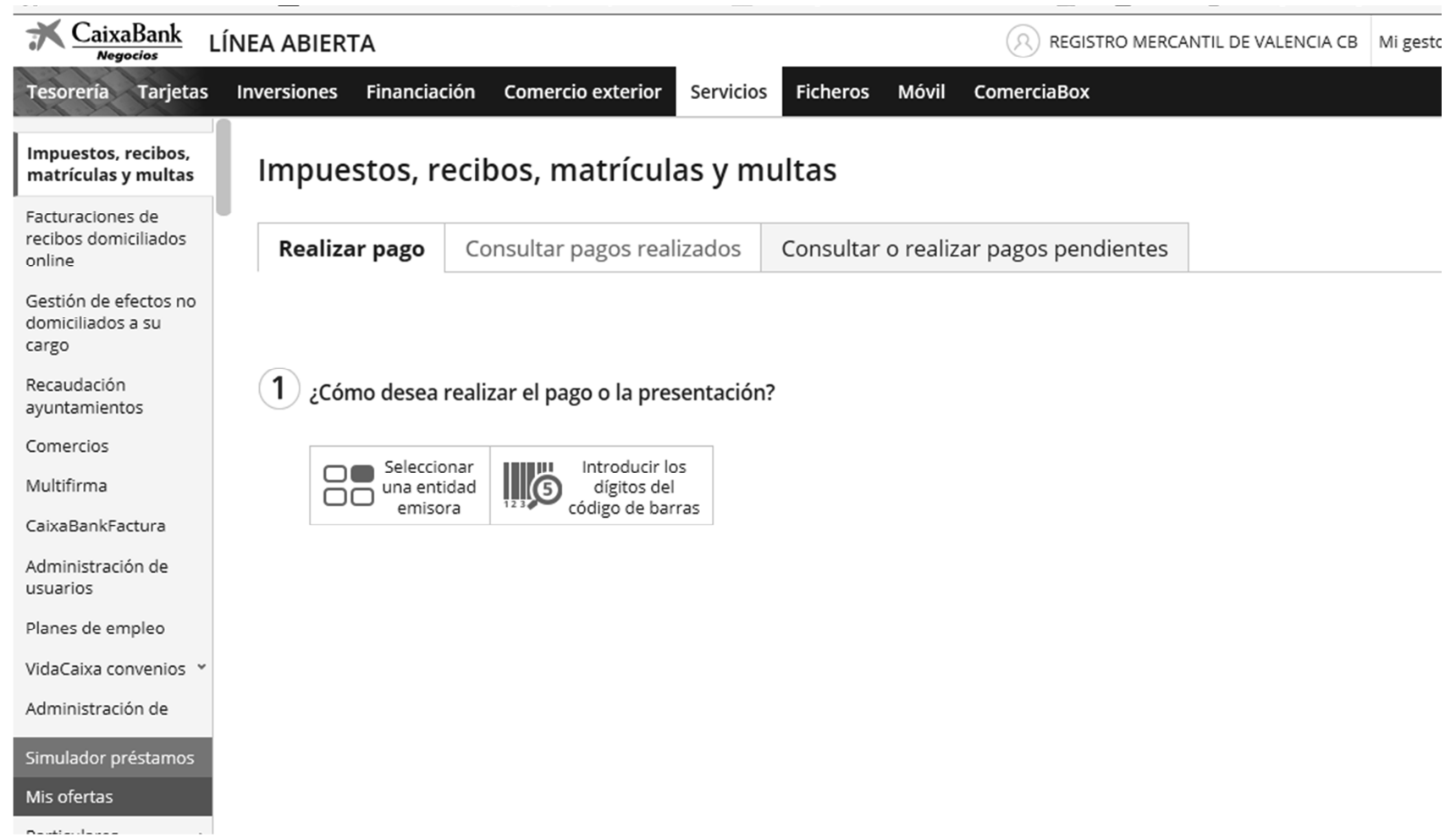

Seleccionar la opción de **recibos, colegios, matriculas….** 

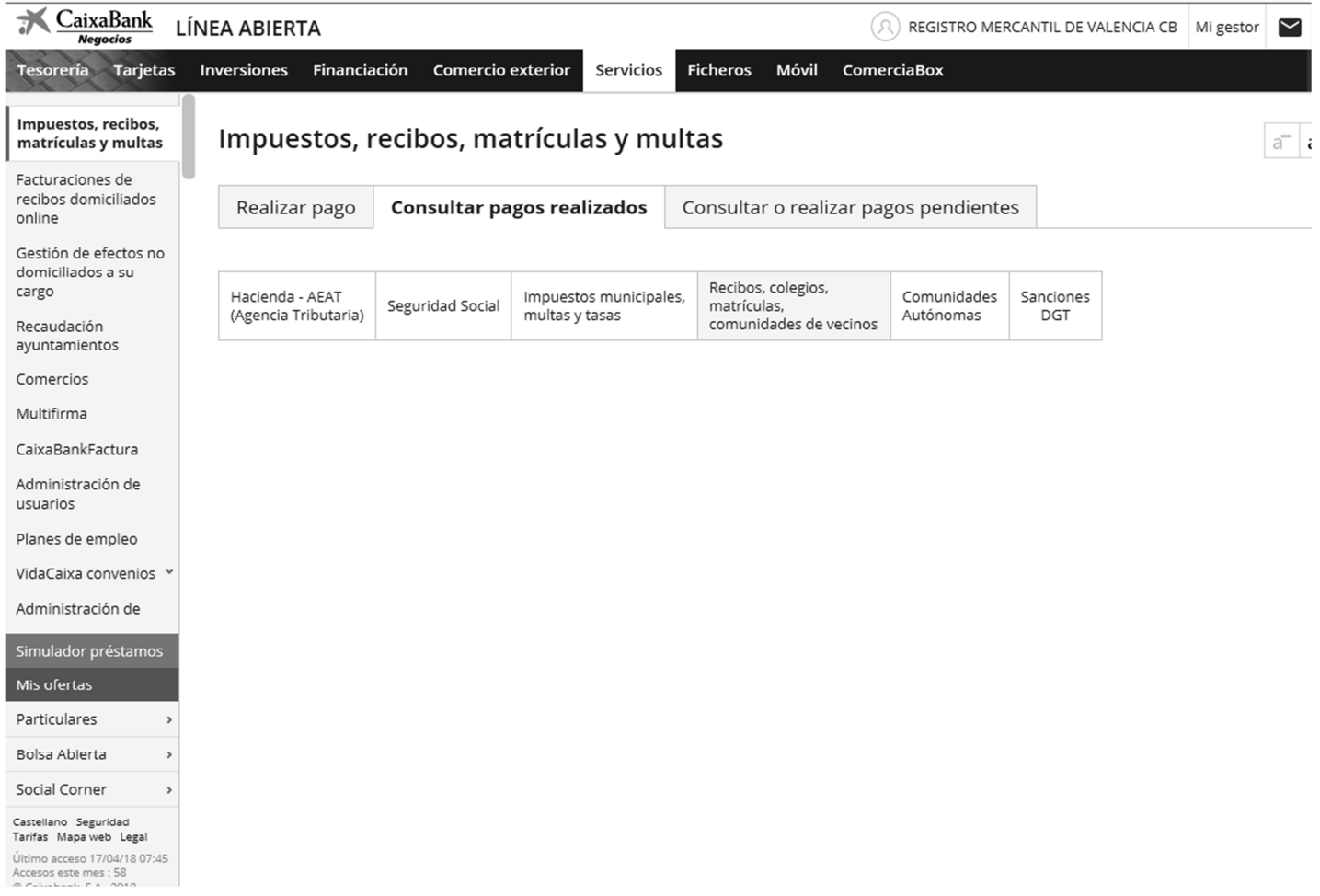